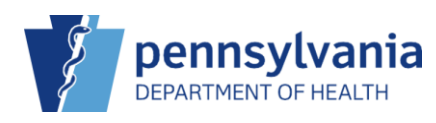

## Record a Vaccine Refusal

Patients and/or their guardians may decide to refuse a vaccine. It is important to document whenever a vaccine is refused in PIERS for future tracking purposes and to provide notification for other clinicians.

## Recording a vaccine refusal from the Add vaccines screen

**NOTE**: Vaccines can also be refused in a similar way from the Administer vaccines screen.

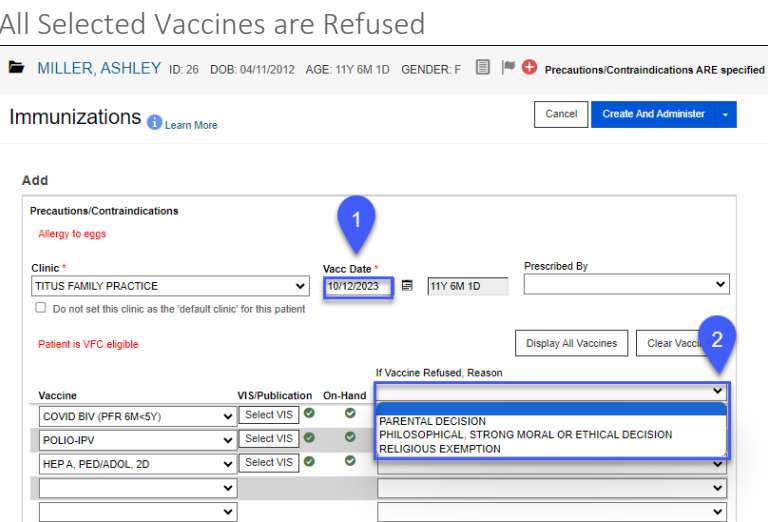

- 1. Enter **Vacc Date**.
- 2. Select the refusal reason for all vaccines in the **If Vaccine Refused Reason** column.

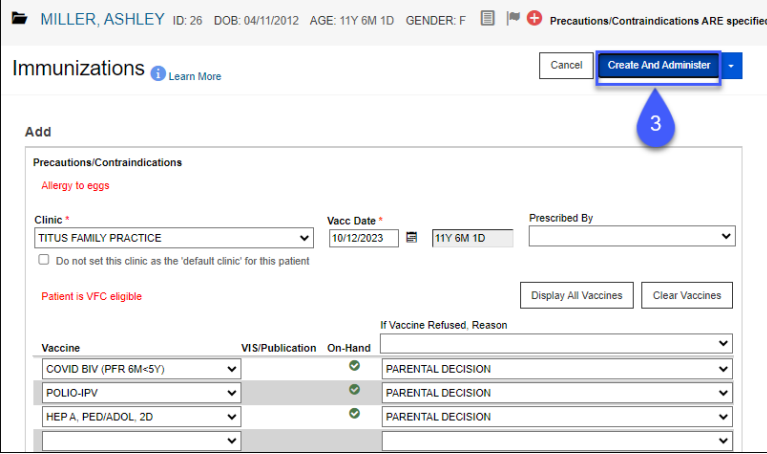

The screen will adjust with the vaccine refusal reason listed for each vaccine and the Select VIS option removed.

3. Click **Create and Administer**.

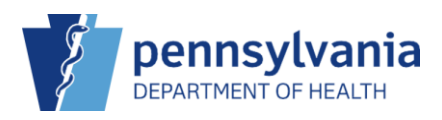

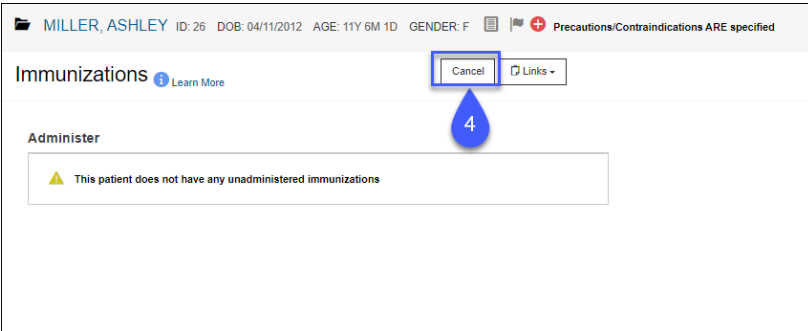

A warning screen displays on the Administer screen.

4. Click **Cancel**.

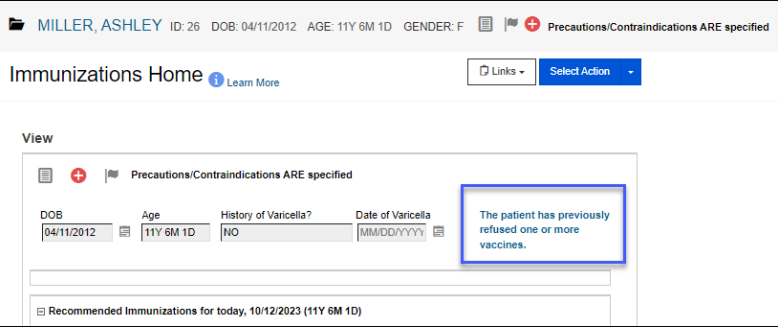

The Immunization Home screen displays with a blue hyperlink The patient has previously refused one or more vaccines.

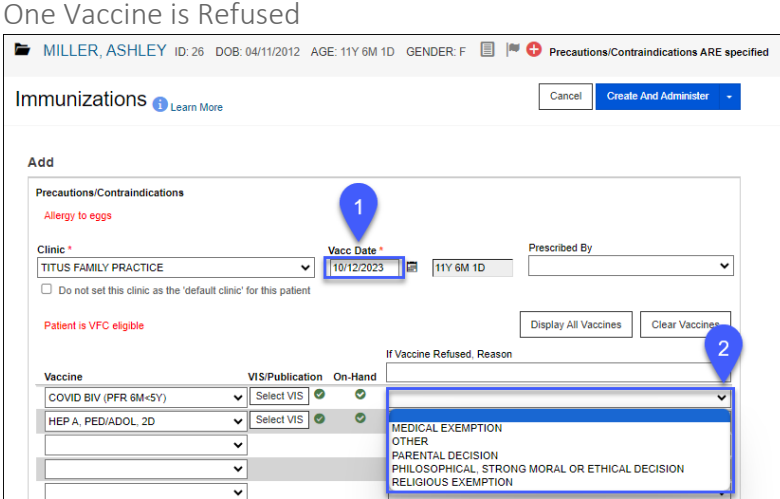

- 1. Enter **Vacc Date**.
- 2. Select the refusal reason for the applicable vaccine in the **If Vaccine Refused Reason** column.

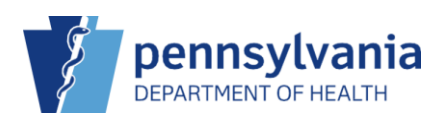

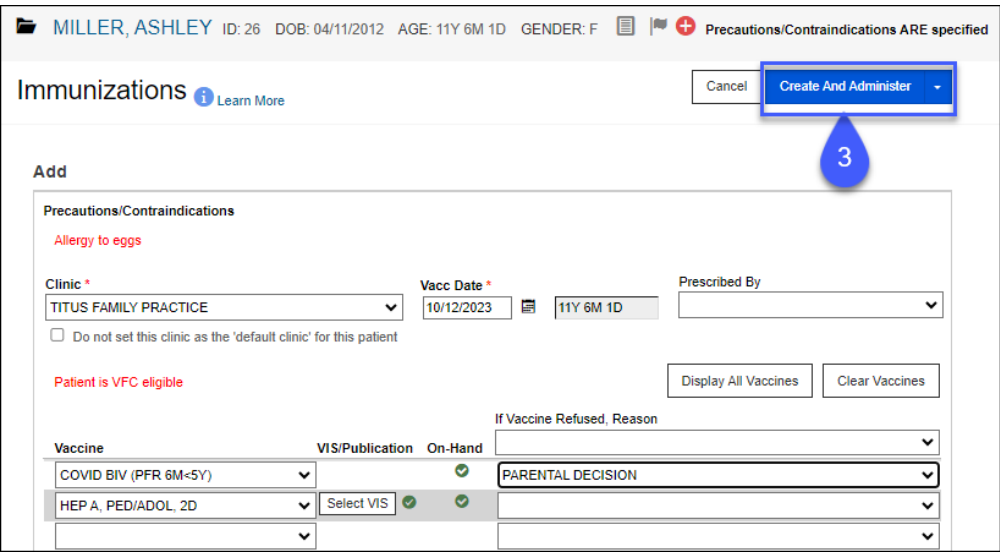

The screen will adjust with the vaccine refusal reason listed for each vaccine and the Select VIS option removed.

## 3. Click **Create and Administer**.

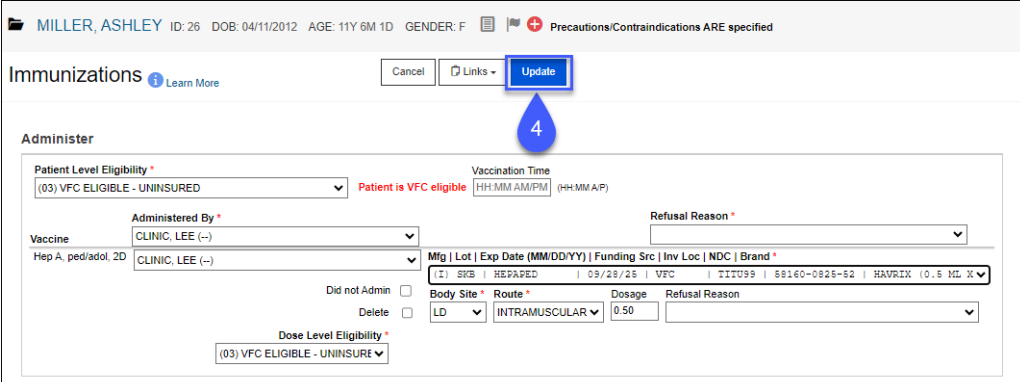

The Administer screen displays.

4. Enter the applicable information for the vaccine that is being administered and click **Update**.

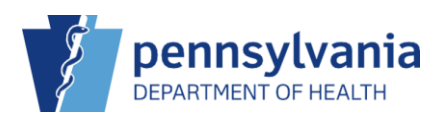

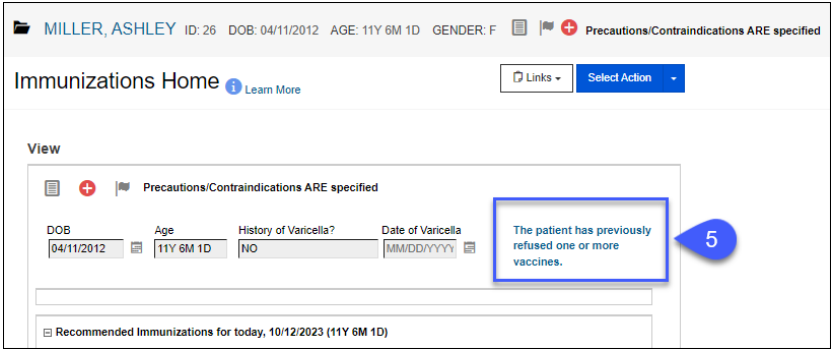

The Immunization Home screen displays with a blue hyperlink The patient has previously refused one or more vaccines.

5. Click the **hyperlink** to see additional information about the vaccine refusal(s).

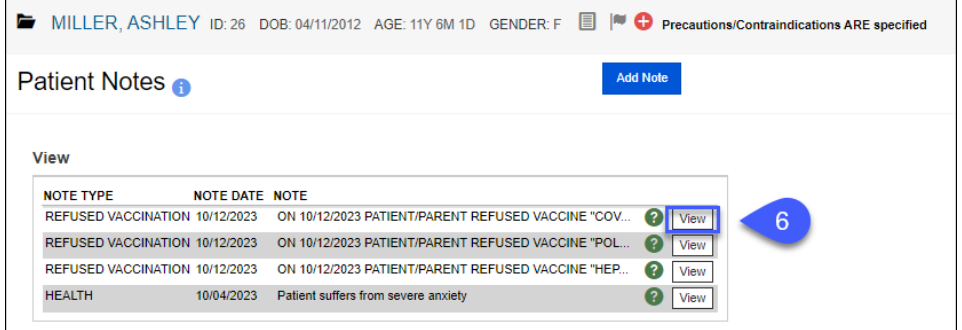

The Patient Notes screen displays.

6. Click **View** next to a refused vaccination to see additional information.

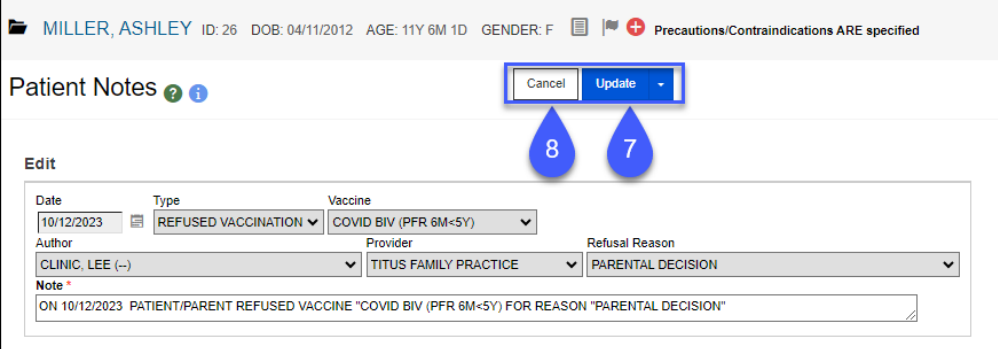

The Note section of the vaccine refusal can be edited, if needed.

- 7. Click **Update** to save changes. OR
- 8. **Cancel** to return to the Patient Notes screen.